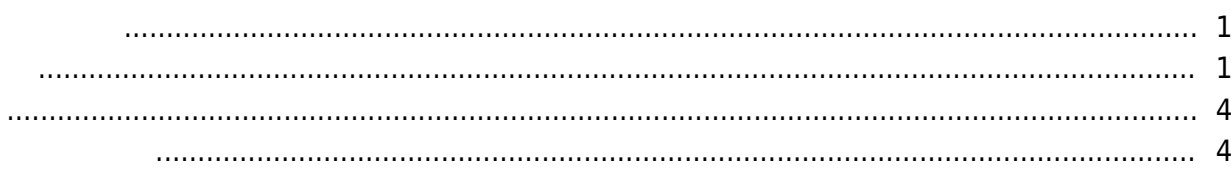

, [BioStar 2](http://kb.supremainc.com/knowledge/doku.php?id=tag:biostar_2&do=showtag&tag=BioStar_2),

BioStar

<span id="page-1-0"></span> $2.5$ 

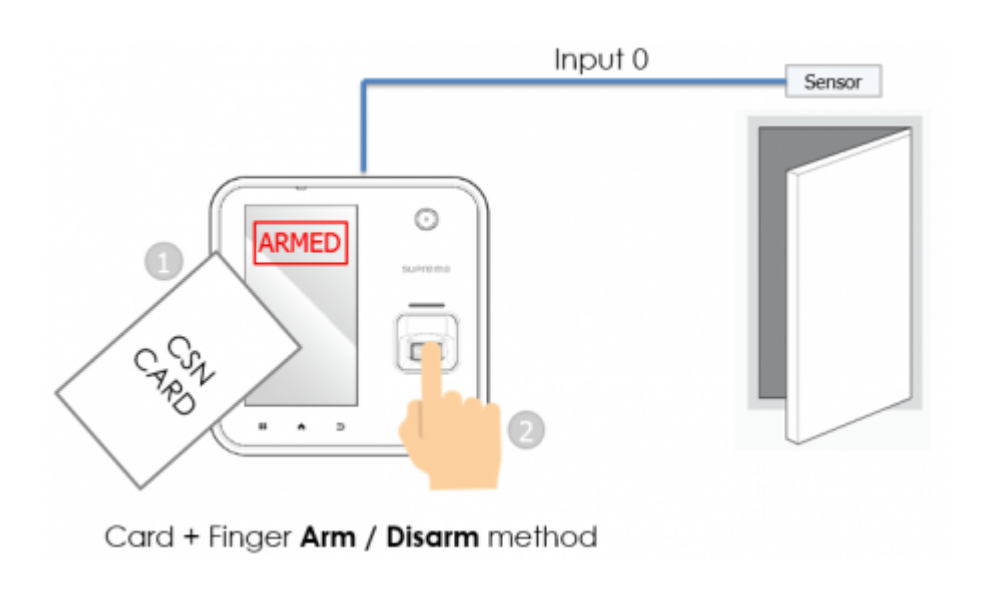

RS-

 $485$ 

 $\mathsf{E}(\mathsf{E}(\mathsf{$ 

<span id="page-1-1"></span>Base Secretary Secretary Secretary Secretary Secretary Secretary Secretary Secretary Secretary Secretary Secretary Secretary Secretary Secretary Secretary Secretary Secretary Secretary Secretary Secretary Secretary Secreta

Knowledge

1. BioStar 2

 $2.$ 

### 3. **(ZONE)**

## 4. **(ADD ZONE)**

- http://kb.supremainc.com/knowledge/

2021/10/05 14:35 2/5

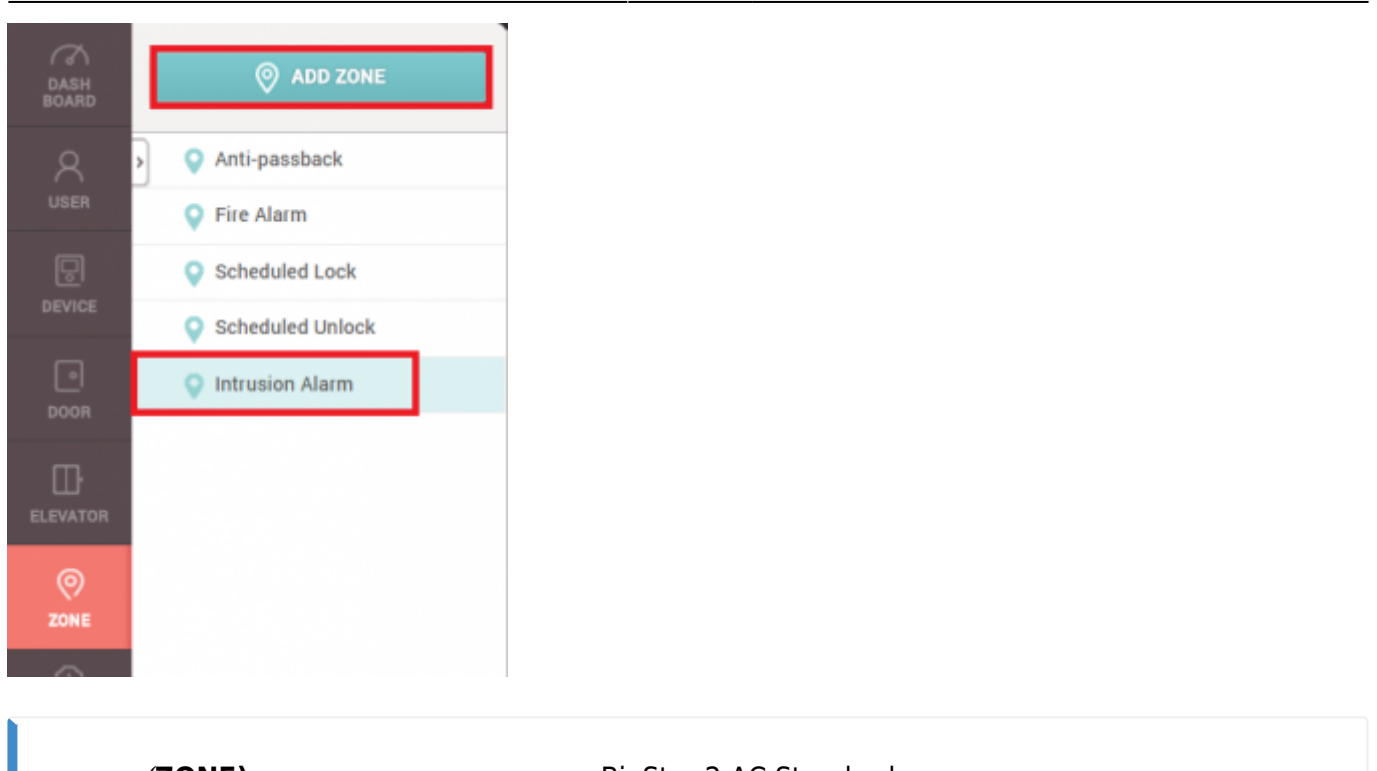

**ZONE)** BioStar 2 AC Standard

5. **警戒アラーム**を選択した後、適用をクリックしてください。

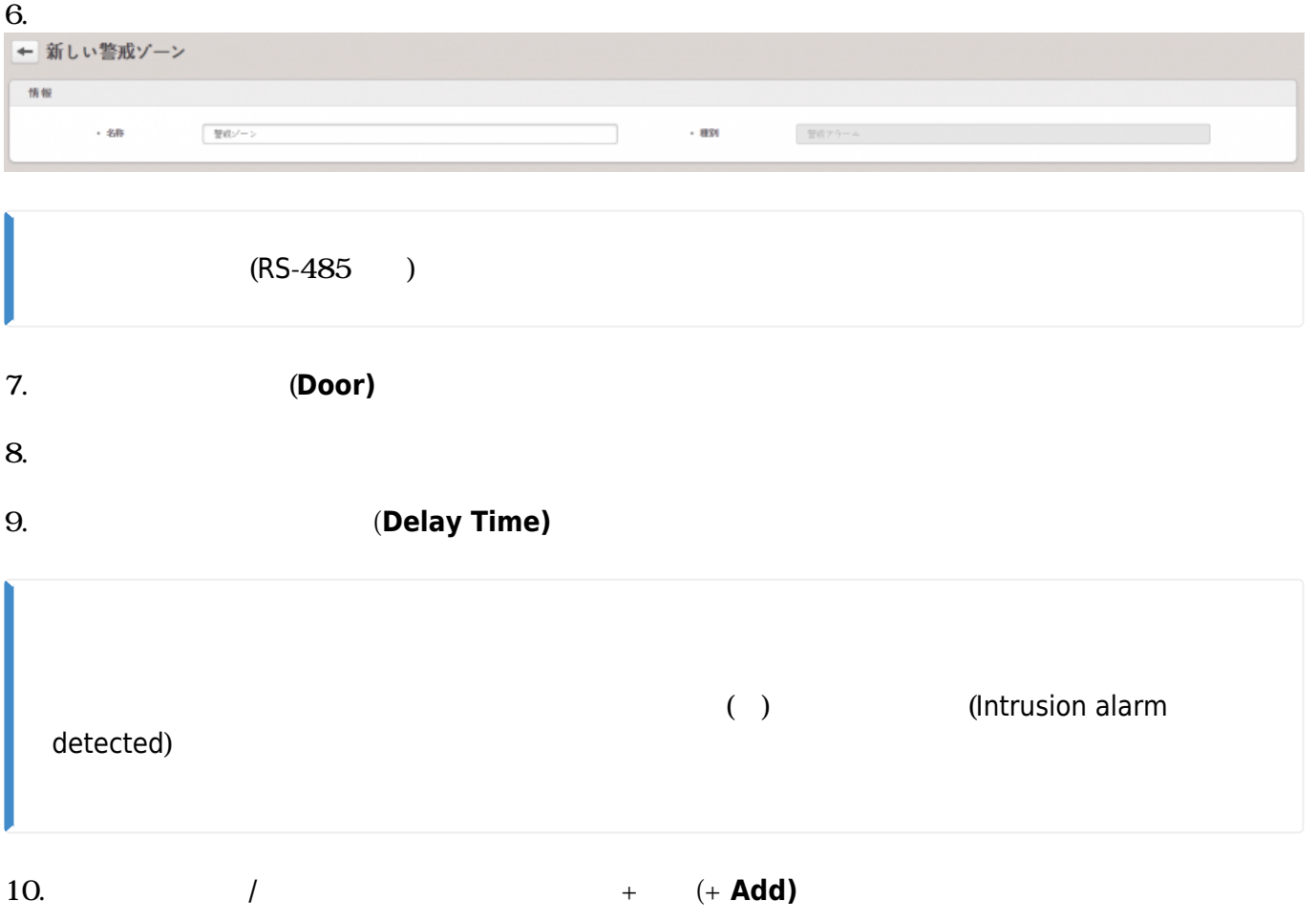

2021/10/05 14:35 3/5

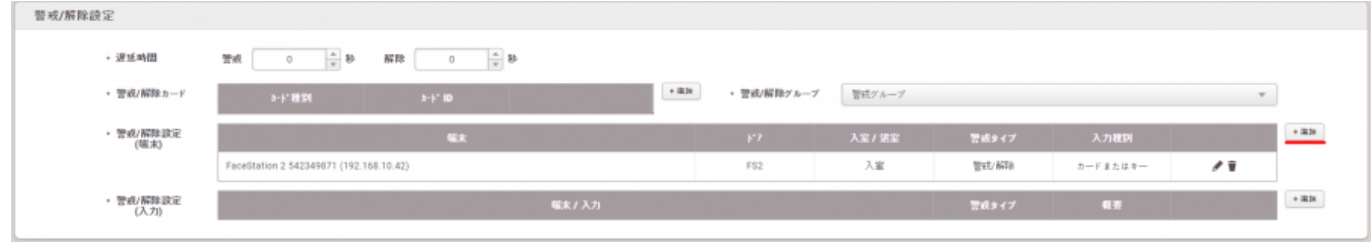

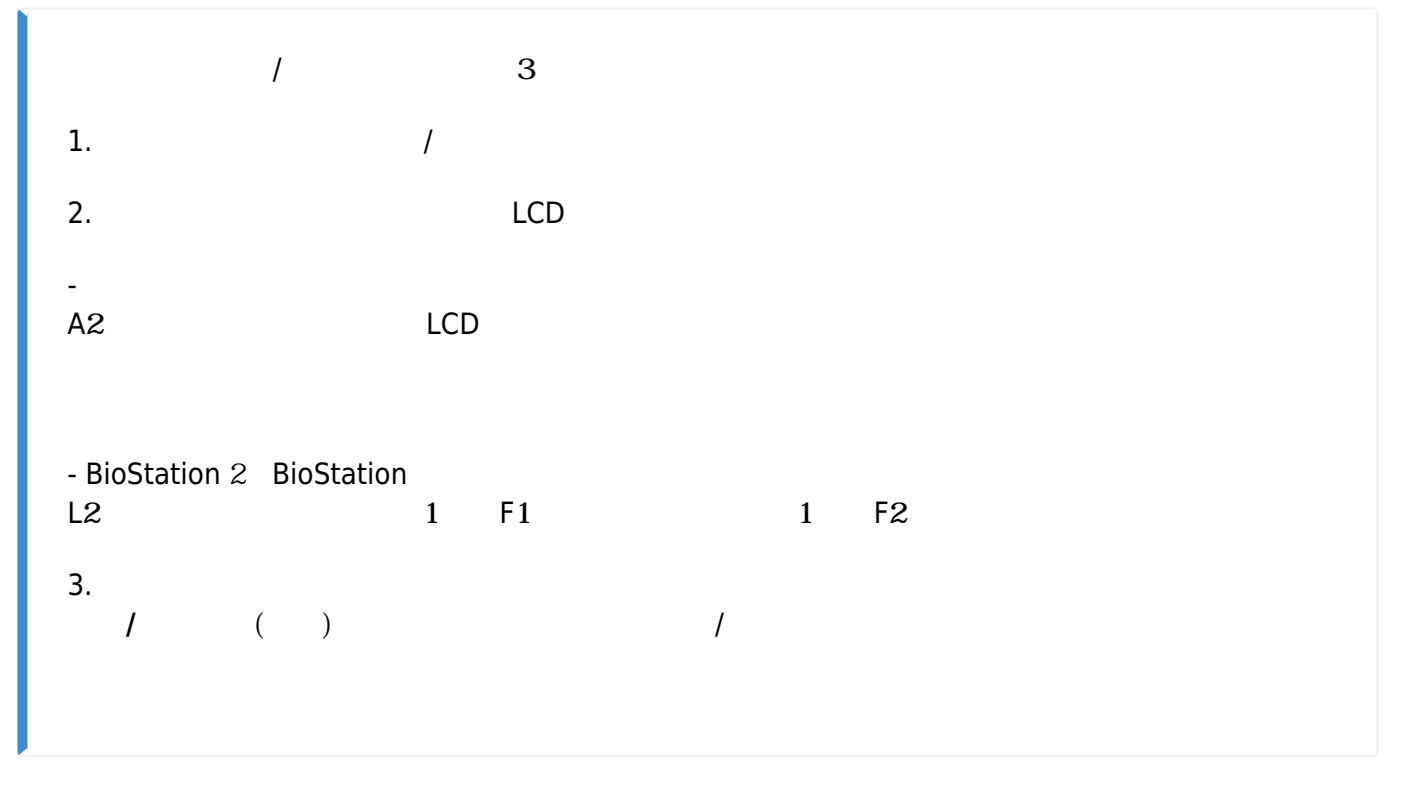

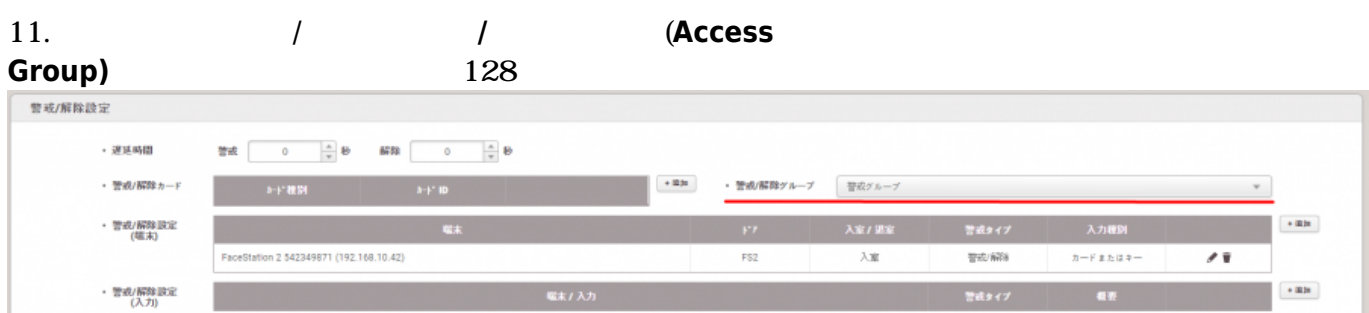

# $12. +$  (+ **Add)**

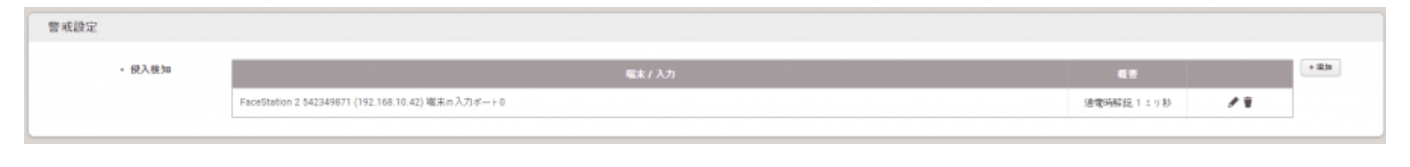

## $13. +$  (+ **Add)**

2021/10/05 14:35 4/5

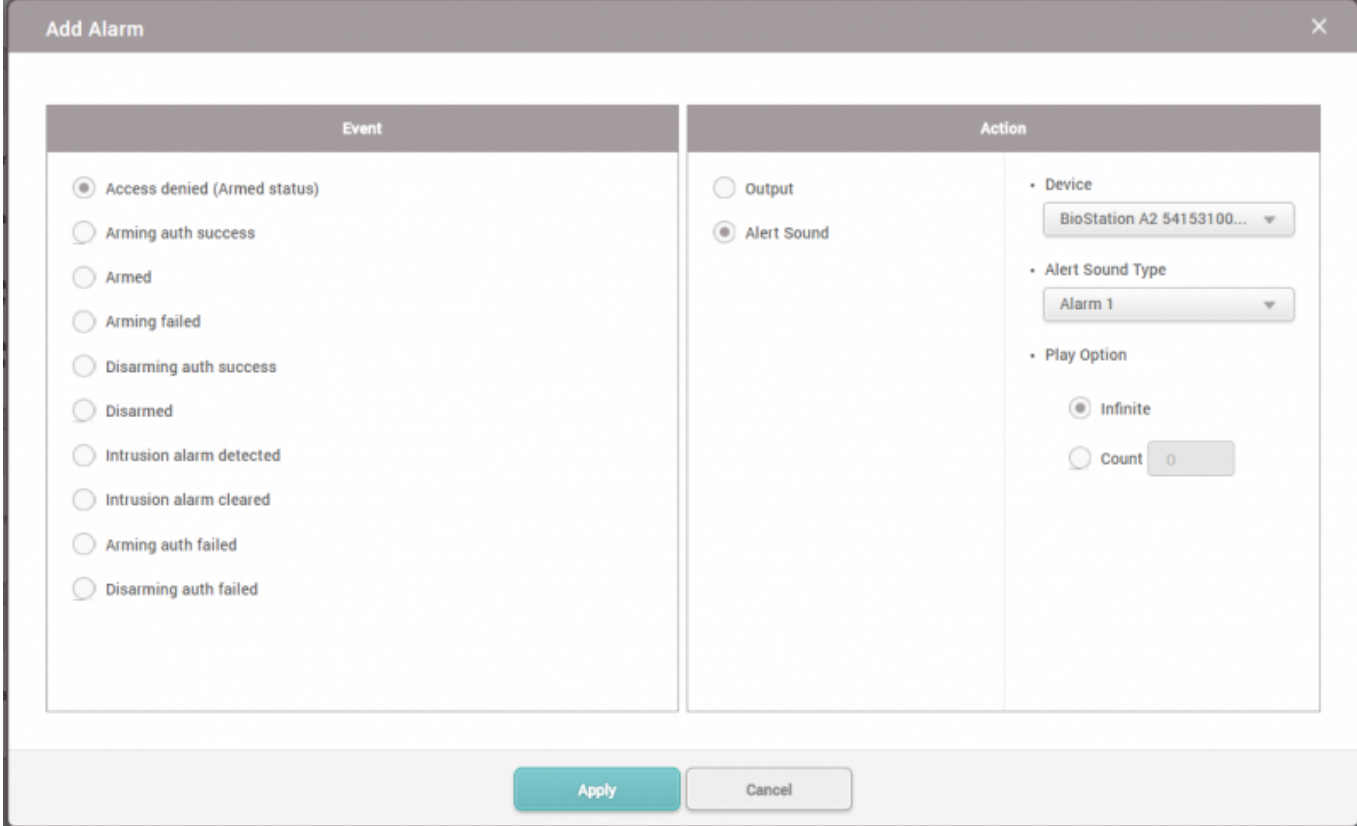

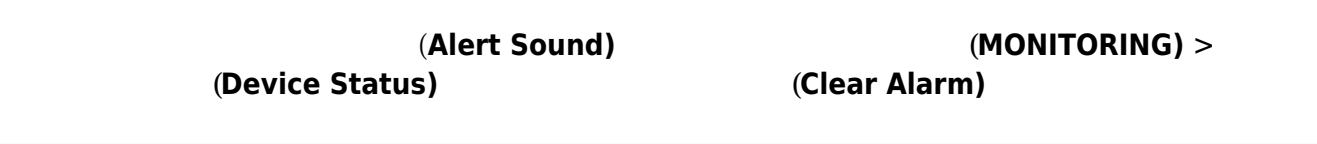

<span id="page-4-0"></span>BioStation  $\frac{A}{2}$  $2$ [2x\\_sysconfig\\_a2\\_alarm\\_final.mp4](http://kb.supremainc.com/knowledge/lib/exe/fetch.php?cache=&media=en:2x_sysconfig_a2_alarm_final.mp4)

**モニタリング(MONITORING)**メニューの**ゾーン状態(Zone** Status) BioStar  $2$ 

<span id="page-4-1"></span>BioStar 2.5

- http://kb.supremainc.com/knowledge/

- BioStation 2 FW 1.5.0
- BioStation A2 FW 1.4.0
- CoreStation FW 1.0.0
- P2 FW 1.0.0
- R2 FW 1.0.0

#### BioStar 2.6

 $-$  BioStation L2 FW  $1.30 - W$ 2 FW  $1.20 -$  - FaceStation 2 FW  $1.10$ 

Entry **Entry** 

From: <http://kb.supremainc.com/knowledge/> -

Permanent link: **[http://kb.supremainc.com/knowledge/doku.php?id=ja:how\\_to\\_configure\\_an\\_alarm\\_zone&rev=1622017684](http://kb.supremainc.com/knowledge/doku.php?id=ja:how_to_configure_an_alarm_zone&rev=1622017684)**

Last update: **2021/05/26 17:28**